# **Online-Service für Studierende - LSF: http://lsf.uni-heidelberg.de**

Ab sofort können Sie auf dem Hochschulportal LSF (Lehre, Studium, Forschung) auf der Internetseite http://lsf.uni-heidelberg.de folgende Online-Funktionen nutzen:

- $\rightarrow$  Sie können Ihre Rückmelde- und Studiengebühren per Lastschrift begleichen und sich somit schnell und einfach **online rückmelden**,
- Sie können Ihre **Studienbescheinigungen** selbst **ausdrucken**,
- Sie können Ihre **Adressdaten** (Anschrift, Telefon etc.) selbst **ändern**.

#### **Anmelden mit Benutzernamen und Passwort**

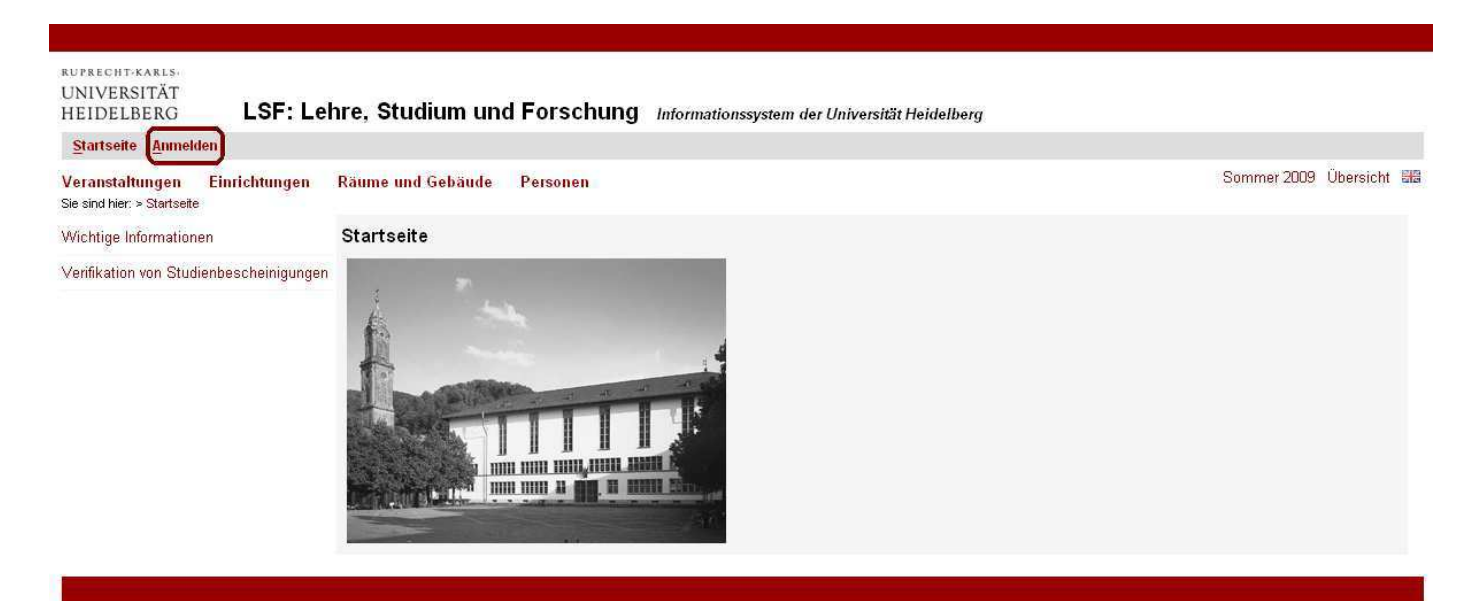

Wenn Sie die Online-Dienste der Hochschule bereits nutzen (z. B. PC-Poolräume), verfügen Sie bereits über Benutzername und Passwort, welches Sie auch für das LSF bzw. die Online-Funktionen nutzen können. Neu immatrikulierte Studierende finden ihren Benutzernamen/Uni-ID auf der Campuscard. Es ist NICHT die Matrikelnummer.

Falls Sie die Online-Dienste bisher nicht genutzt haben oder Benutzername/Passwort nicht mehr wissen, wenden Sie sich bitte an die Benutzerverwaltung des Universitätsrechenzentrums (URZ). Als Anlaufstelle für Ihre technischen und organisatorischen Fragen bietet das URZ montags bis freitags von 10:00 Uhr bis 12:00 Uhr und 13:00 Uhr bis 17:00 Uhr (freitags nur bis 15:00 Uhr) einen zentralen Beratungsdienst in Zimmer 015 (EG, Im Neuenheimer Feld 293, 69120 Heidelberg) an. Sie können auch den Infoservice in der Universitätsbibliothek nutzen (Mo-Fr 11:00-12:30 Uhr, Mo-Do 13:00- 16:00 Uhr, Fr 13:00-15:00 Uhr). Alle Infos finden Sie auch unter http://web.urz.uniheidelberg.de/service.

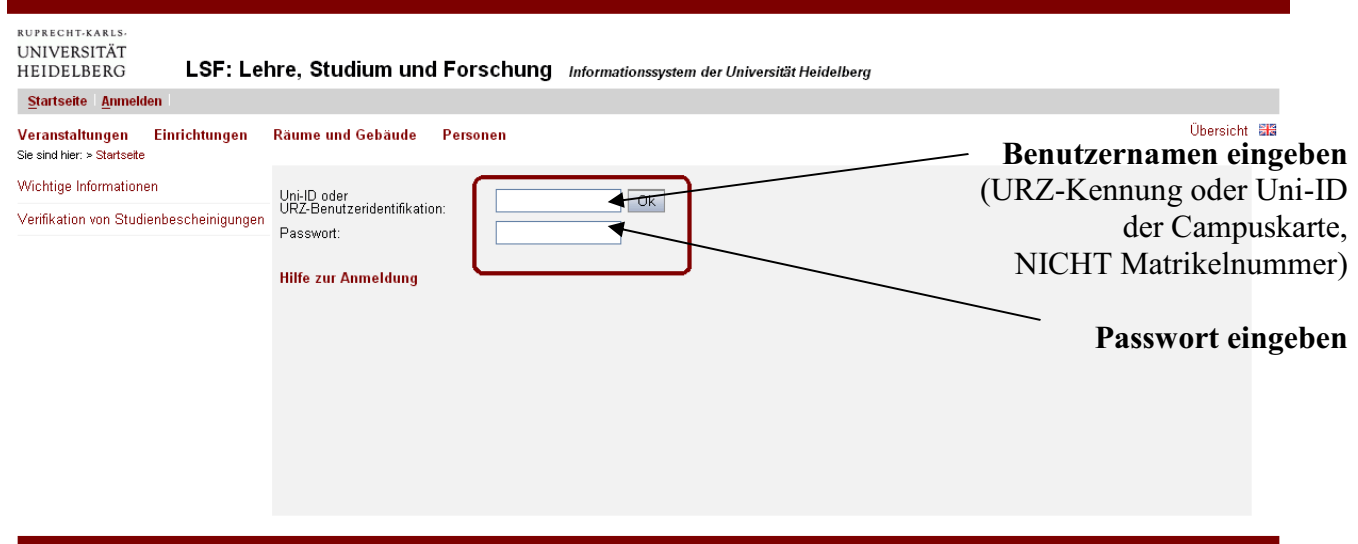

# - **TAN-Liste erzeugen**

Bevor Sie die Funktionen des LSF nutzen, erzeugen Sie bitte zuerst Ihre TAN-Liste! Dazu klicken Sie unter dem Menüpunkt "Meine Funktionen" links oben auf den Link "Allgemeine **Verwaltung**".

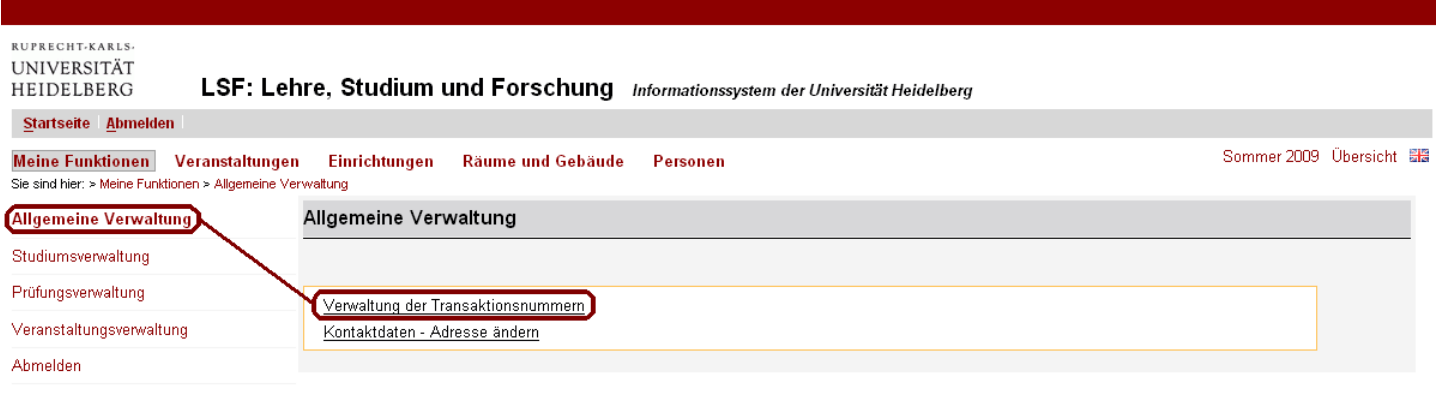

Anschließend klicken Sie unter dem Menüpunkt "Allgemeine Verwaltung" auf den Link "**Verwaltung der Transaktionsnummern**".

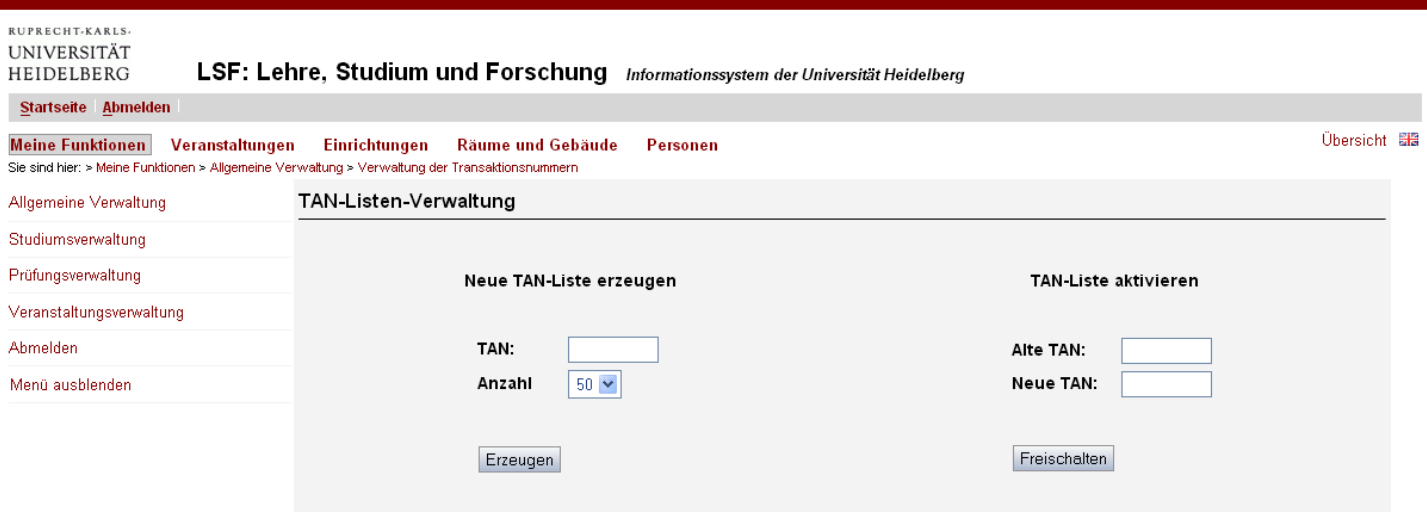

Um die erste TAN-Liste zu erzeugen, tragen Sie links in der Maske bei "Alte TAN" Ihr **Geburtsdatum** vorwärts in der Form TTMMJJ ein. (Beispiel: Sie haben am 8. Februar 1984 Geburtstag; dann tragen Sie "080284" ein.) Anschließend bestätigen Sie mit dem Button "Erzeugen". Es erscheinen die von Ihnen erzeugten TAN-Nummern.

Bitte speichern Sie oder drucken Sie die Datei sofort aus, damit die TAN-Liste nicht verlorengeht. Streichen Sie verwendete TAN-Nummern durch. Jede TAN-Nummer kann nur einmal verwendet werden. Bewahren Sie die Liste an einem sicheren Ort auf!

Für die Erzeugung und Aktivierung aller weiteren TAN-Listen werden zwei noch gültige "alte" TANs (von einer bereits generierten TAN-Liste, nicht Ihr Geburtsdatum) benötigt und eine neue TAN der neuen TAN-Liste.

## **TAN-Liste freischalten**

Um Ihre TAN-Liste zu aktivieren, tragen Sie in dem Feld rechts bei "Alte TAN" Ihr Geburtsdatum **rückwärts** in der Form JJMMTT ein. (Beispiel: Sie haben am 8. Februar 1984 Geburtstag; dann tragen Sie "840208" ein.)

In dem Feld "Neue TAN" tragen Sie eine TAN-Nummer aus Ihrer soeben generierten TAN-Liste ein. Zur Bestätigung klicken Sie auf den Button "Freischalten".

Wenn Sie die Nummern der TAN-Liste verbraucht haben, können Sie eine neue TAN-Liste mit einer TAN-Nummer aus der alten Liste erzeugen und freischalten! Das funktioniert NICHT mehr mit ihrem Geburtsdatum.

Eine weitere TAN-Liste freischalten: Bitte geben Sie eine TAN-Nummer der noch gültigen, alten TAN-Liste ein und verwenden Sie als "Neue TAN" die erste TAN-Nummer von der neuen TAN-Liste. Klicken Sie auf "Freischalten".

## **Studentenausweis oder Studienbescheinigung ausdrucken**

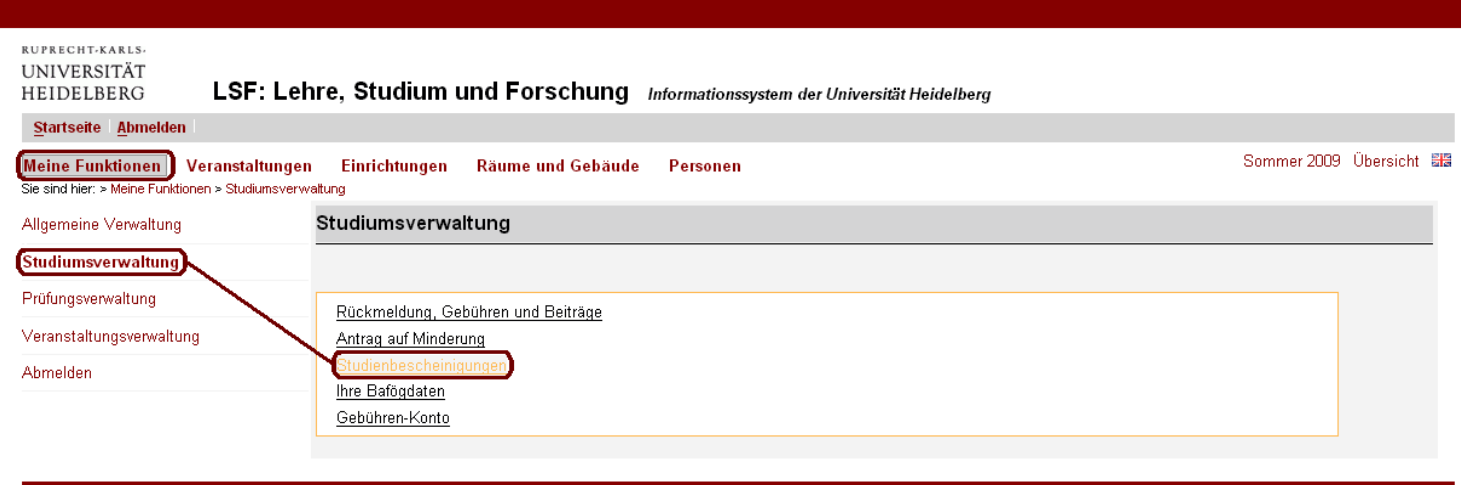

Um Ihren Studentenausweis zu drucken, gehen Sie auf der Startseite unter dem Menüpunkt "Meine Funktionen" auf den Link "Studiumsverwaltung". Anschließend klicken Sie unter dem Menüpunkt "Studiumsverwaltung" auf den Link "**Studienbescheinigungen**".

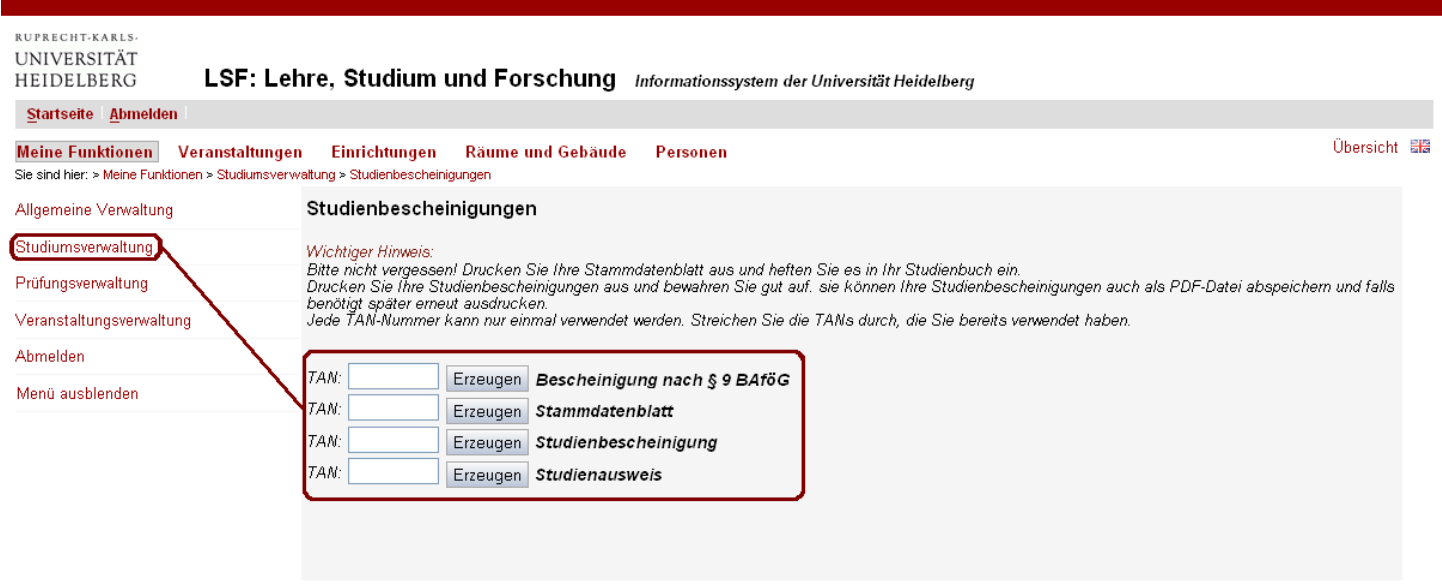

Unter dem Punkt Studienausweis geben Sie in das Feld "TAN" eine Nummer **von der TAN-Liste** ein und klicken auf den Button "Erzeugen".

Da der Druck der Bescheinigungen immer nur für das aktuelle Semester – nicht für ein früheres Semester – möglich ist, wird ein Abspeichern bzw. das mehrfache Ausdrucken der Bescheinigungen empfohlen.

# **Rückmeldung für das nächste Semester**

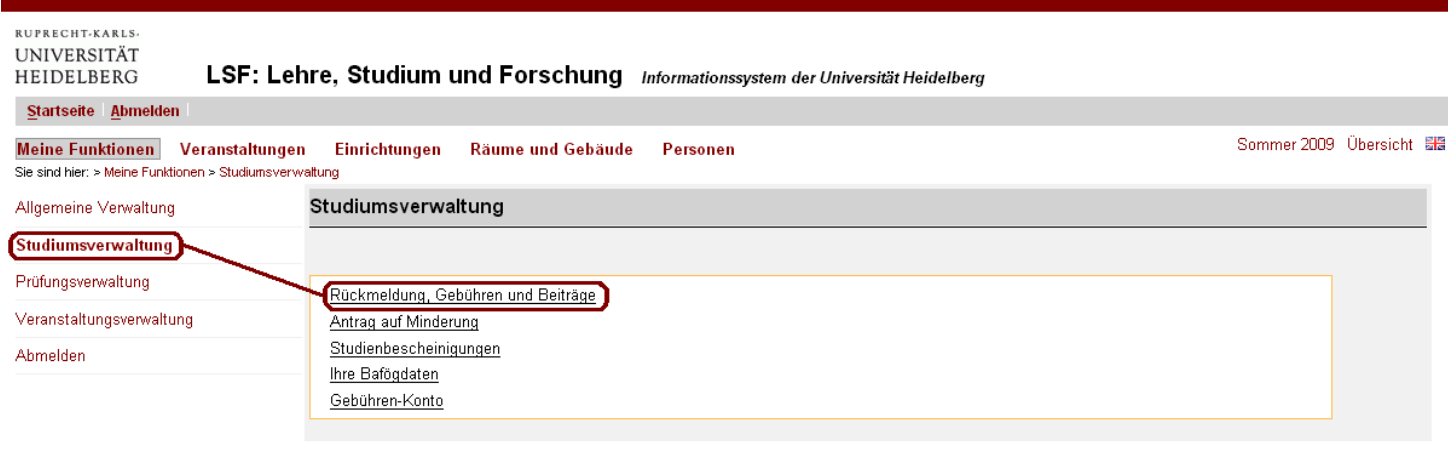

Wählen Sie für die Online-Rückmeldung auf der Startseite des LSF die Funktion "**Studiumsverwaltung**", dann die Funktion "**Rückmeldung, Gebühren und Beiträge**". Geben Sie dann Ihre Bankverbindung für den Lastschrifteinzug ein. Nach der Online-Rückmeldung können Sie sofort Ihre Bescheinigungen für das neue Semester selbst ausdrucken. Die Zusendung der Studienbescheinigungen entfällt damit, da Sie sich die Bescheinigungen jederzeit selbst ausdrucken können.

Die von Ihnen erteilte **Abbuchungsermächtigung** ist **nur für eine Rückmeldung** des jeweiligen Semesters gültig und muss für **jedes Semester neu** erteilt werden.

Sie erhalten kurz vor Beginn der Rückmeldung eine Erinnerung per Mail an Ihre Uni-Emailadresse.

## **Adressänderung**

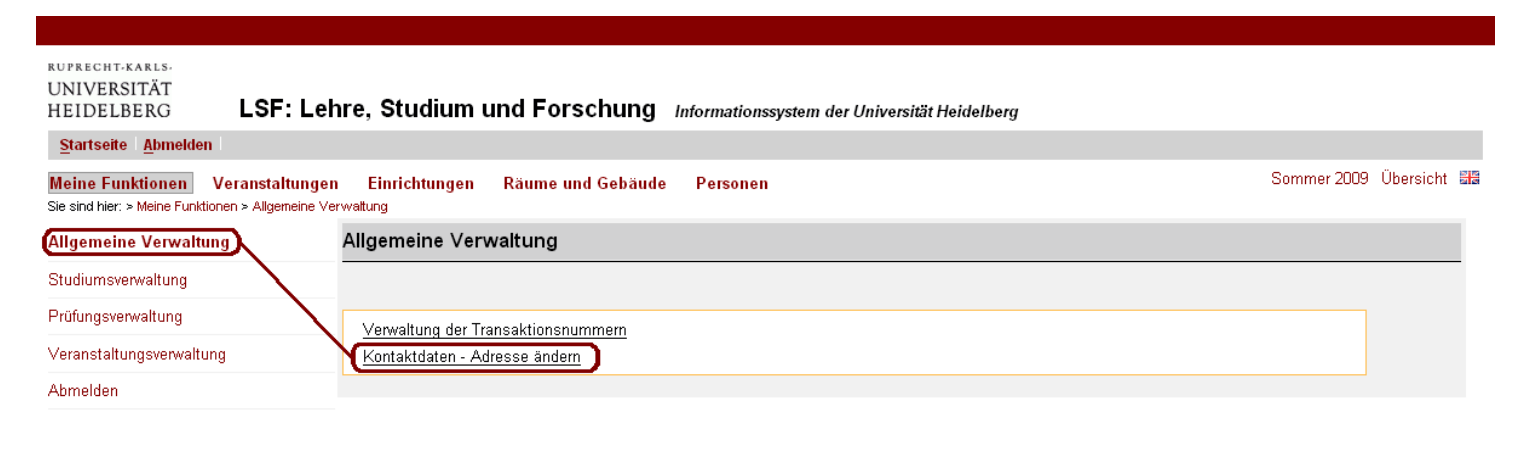

Sie können Ihre Adressdaten direkt in unserer Datenbank ändern.

Wir bitten Sie unbedingt, Ihre Kontaktdaten zu pflegen. Denn die wichtigen Infos zum Studium (Rückmeldung, verschiedene Mitteilungen, etc) werden nur an Ihre Korrespondenzadresse oder an die Universitäts-Email-Adresse verschickt.